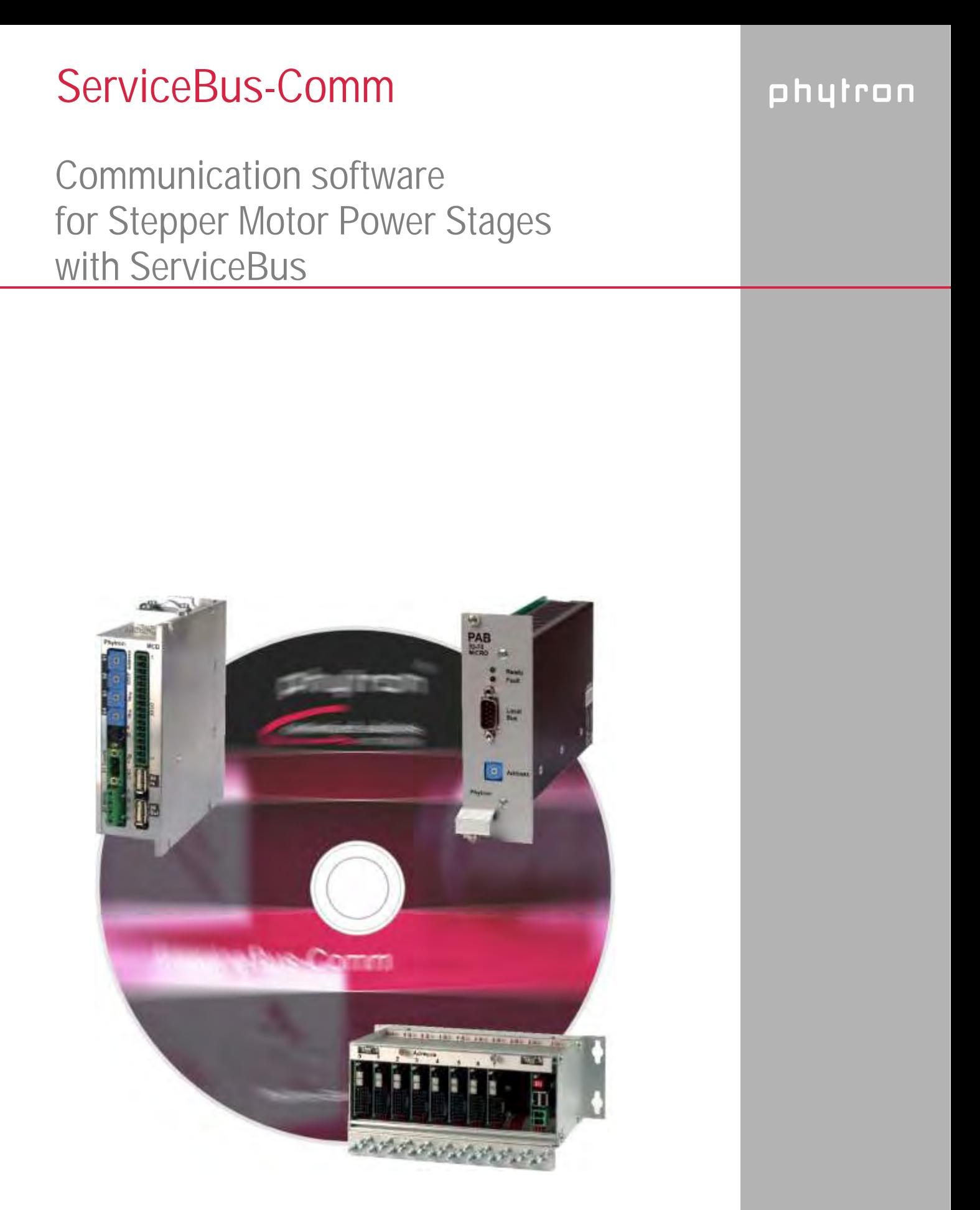

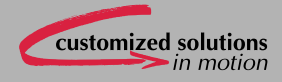

**Communication Software for Stepper Motor Power Stages with ServiceBus** 

© 2008 All rights with: Phytron-Elektronik GmbH Industriestraße 12 82194 Gröbenzell, Deutschland Tel.: +49(0)8142/503-0 Fax: +49(0)8142/503-190

Every possible care has been taken to ensure the accuracy of this technical manual. All information contained in this manual is correct to the best of our knowledge and belief but cannot be guaranteed. Furthermore we reserve the right to make improvements and enhancements to the manual and / or the devices described herein without prior notification.

We appreciate suggestions and criticisms for further improvement. Please send your comments to the following e-mail address: doku@phytron.de

# **phytron**

## **Contents**

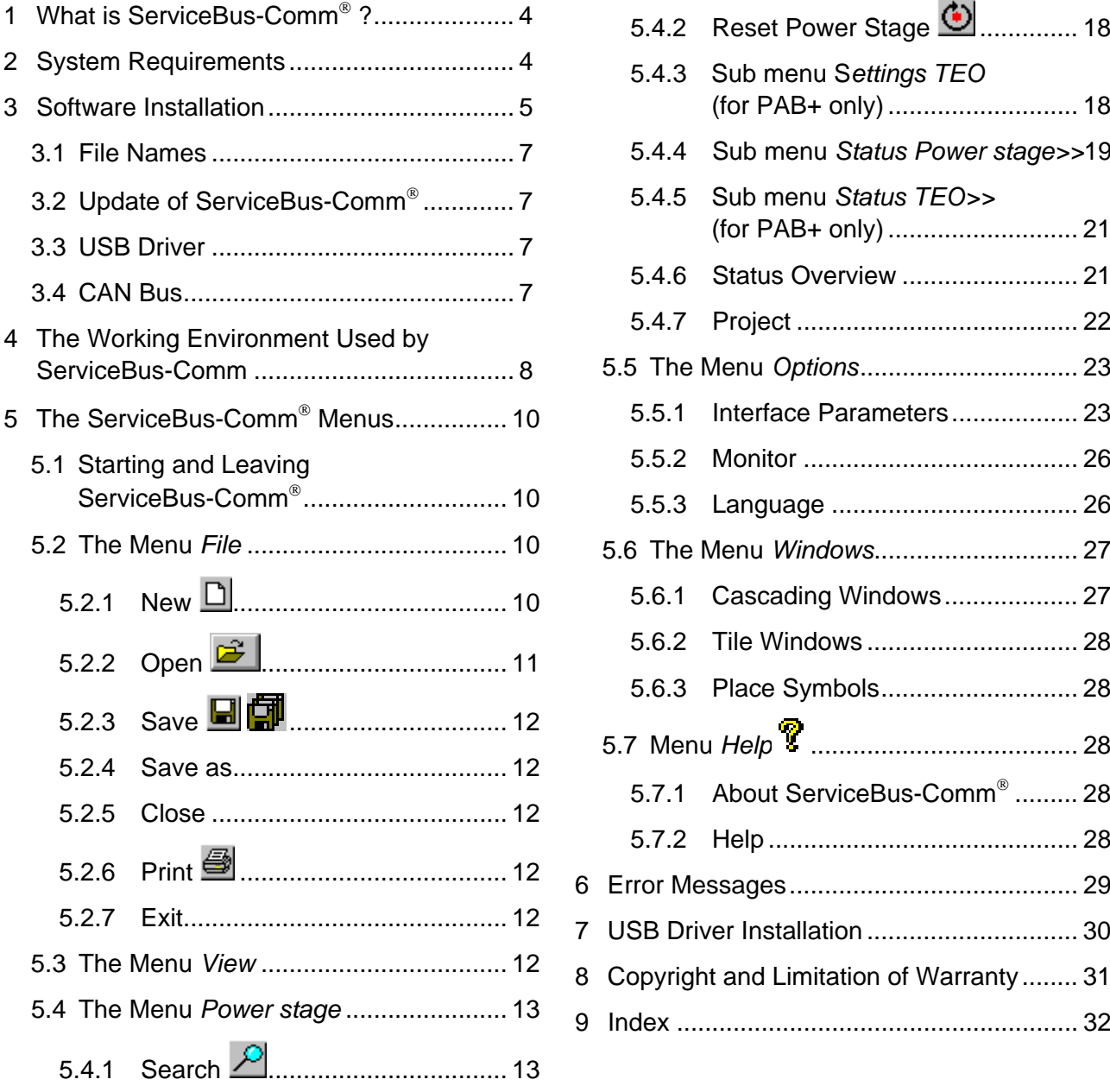

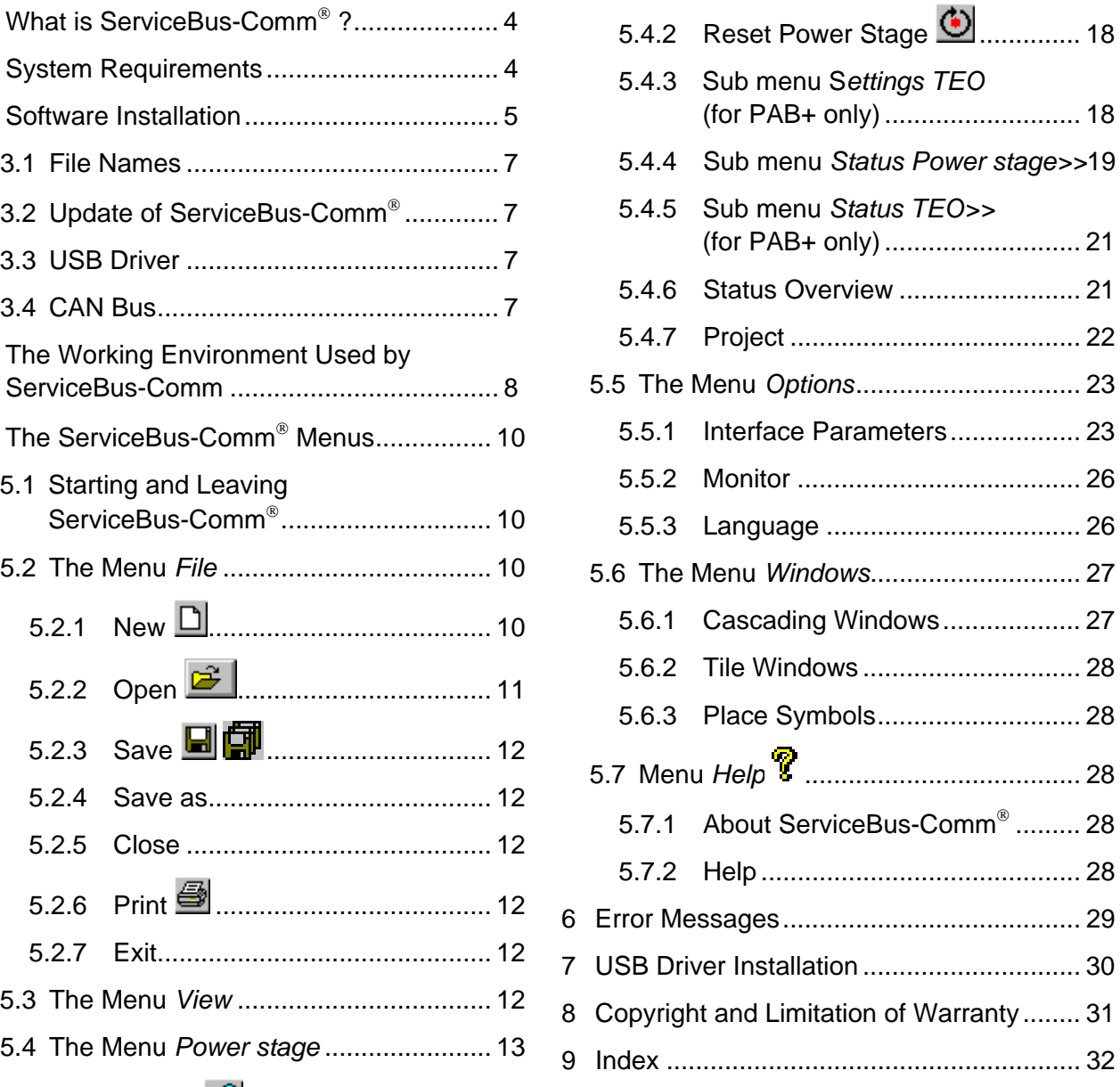

## <span id="page-5-0"></span>**1 What is ServiceBus-Comm**® **?**

ServiceBus-Comm is WINDOWS software for simple parameterizing and operating of phytron stepper motor power stages with ServiceBus by means of a PC.

The operating parameters like run current, stop current, step resolution, current delay time or other power stage parameters are set up on a PC, saved and transmitted to the power stage via ServiceBus.

ServiceBus-Comm supports during operation for example the monitoring of run current, motor or power stage temperature. The status display informs about the input states and allows setting outputs or displaying error messages.

Up to 32 stepper motor axes can be managed simultaneously by ServiceBus-Comm.

## **The Main Features of ServiceBus-Comm**® **in One View**

- Desktop with drop-down menus and graphical user interface
- Hotkeys for frequently used commands
- Menu dialogue in 2 languages (German and English)
- Dynamic allocation of PC resources means, ServiceBus-Comm will only occupy the memory space needed at that time.
- Simple and fast parameter settings of the power stages
- Parameter saving in a file or a project file
- Old power stage parameters are comparable with new ones
- Upgradable for new power stage developments

#### **2 System Requirements**

ServiceBus-Comm can be used on PCs with at least the following features:

- Pentium 100 MHz
- Operating system Windows ® 95, 98, 2000, NT, ME or XP
- At least 32 MB RAM free memory
- Windows Explorer 5 (or later)
- **Mouse**
- CD-ROM drive, in case of CD program installation
- Free interface RS485 (4-wire connection), USB or CAN (2-wire connection)

#### <span id="page-6-0"></span>**3 Software Installation**

- 1. Put the program CD into the CD-ROM drive.
- 2. If the autostart program doesn't start automatically, open the phytron installation program [CD-ROM-address]\Autostart.exe by mouse click.
- 3. Phytron's installation program opens the following menu:

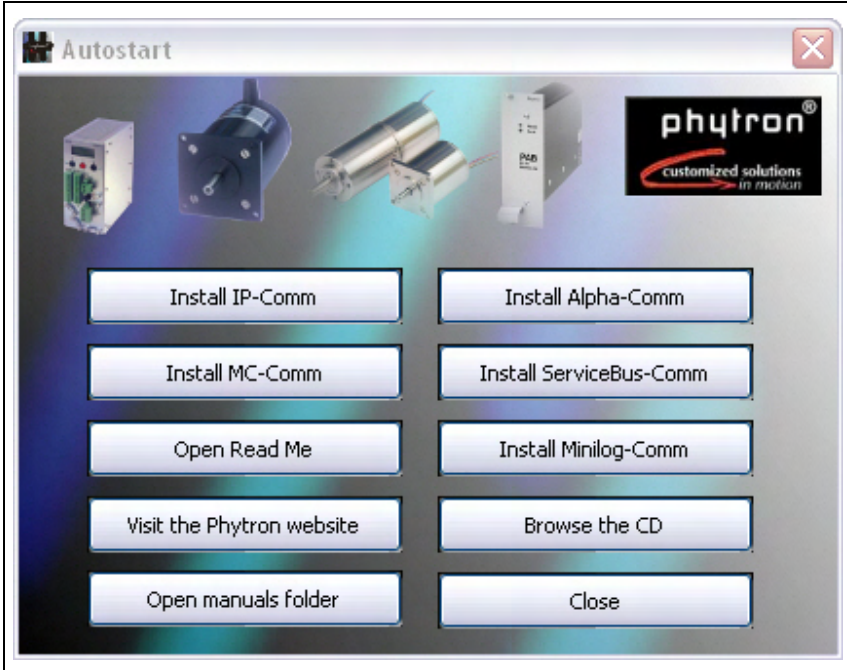

- 4. Start the ServiceBus-Comm installation program by mouse click on **Install ServiceBus-Comm**
- 5. The installation program copies the files into the RAM after program start.
- 6. The screen shows the following information:

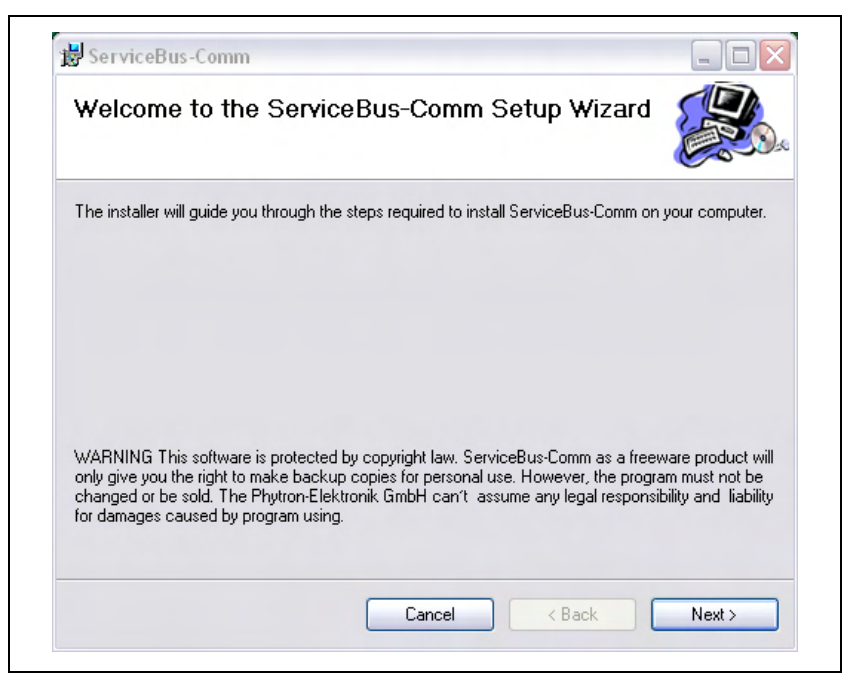

Fig. 1: Setup program for ServiceBus-Comm

7. The following information is on screen after click on  $\Box$  Next >

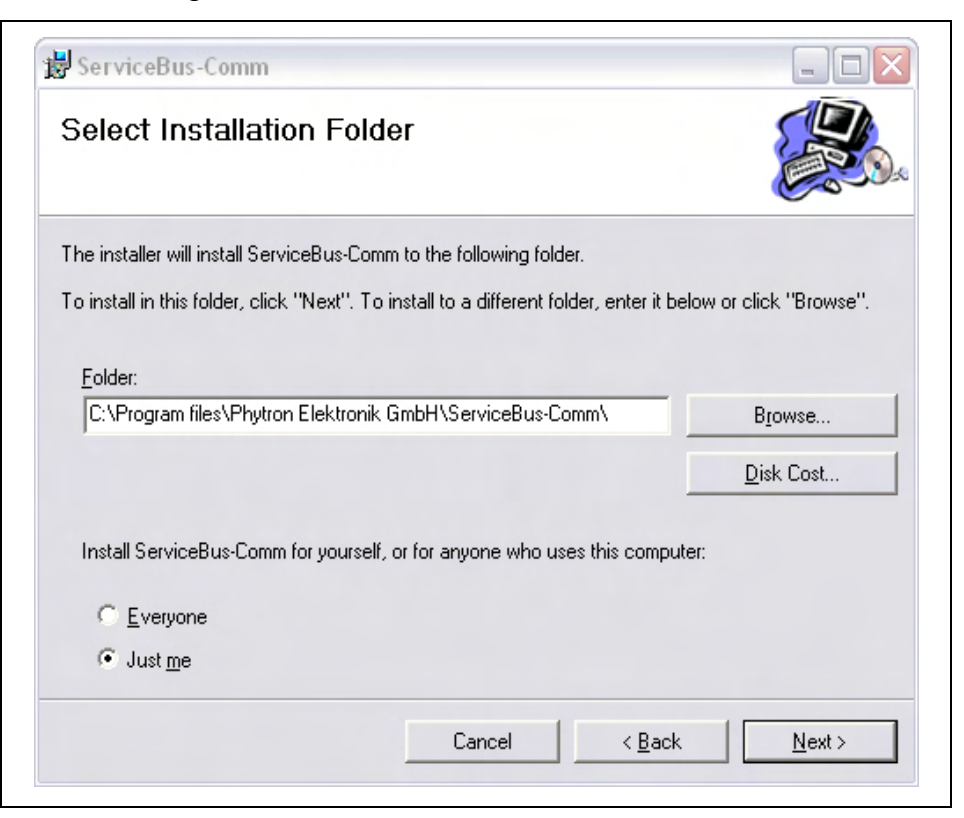

Fig. 2: Setup start for ServiceBus-Comm

- 8. *C:\Program files\Phytron Elektronik GmbH\ServiceBus-Comm* is the standard directory of ServiceBus-Comm. Another directory can be selected with  $\boxed{\quad \text{Browse} \dots \quad}$ . Click on  $\boxed{\quad \text{Next} \geq \quad}$  to start the installation.
- 9. The files will be stored into the defined directory, some files will be stored into the Windows directory.
- 10. When the message Service*CommVX successfully finished* is on the desktop, the installation is successfully finished. Finish by  $L^{Close}$
- 11. Remove the CD from the CD-ROM drive.
- 12. Select: All Programs −> Phytron Elektronik GmbH −> ServiceBus-Comm for starting ServiceBus-Comm.

#### **Remark:**

**If you have the ServiceBus-Comm files by another way (i. g. e-mail), the program installation can be done like in chapter 3.1 (beginning at item 2). Instead of CD-ROM drive select the corresponding directory, in which the file SETUP.exe is stored.**

### <span id="page-8-0"></span>**3.1 File Names**

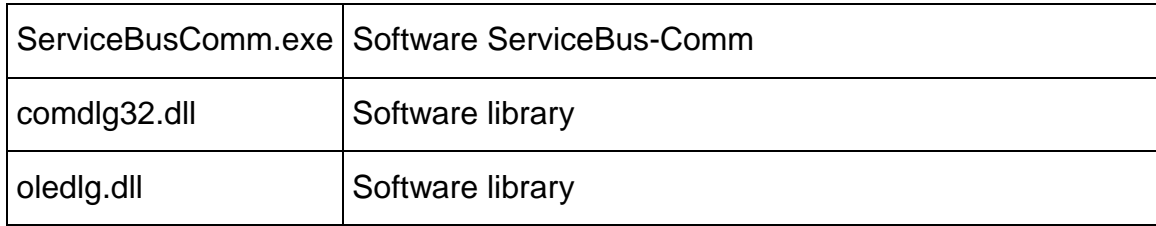

After installation the following files are stored in the directory:

# **3.2 Update of ServiceBus-Comm**®

If you want to install an update in case of an existing ServiceBus-Comm copy, the installation program automatically deletes the old version before installing the new.

## **3.3 USB Driver**

When the power stages are connected to the PC by USB interface, the USB drivers of the phytron-CD have to be installed on the PC (see chapter 7).

#### **Important:**

Administrator authorizations are required for driver installation.

## **3.4 CAN Bus**

The CAN bus USB interface of softing company is necessary for ServiceBus-Comm in CAN bus mode to parameterize the ZMX+ power stage via PC:

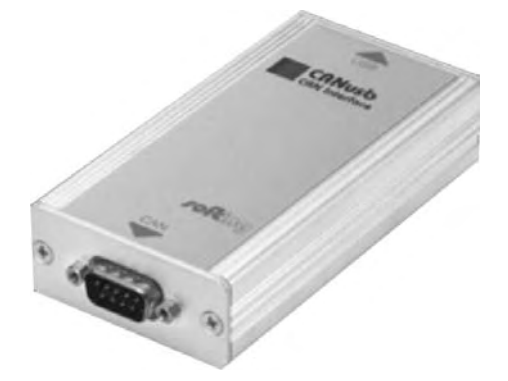

Fig. 3: Softing' s CAN Bus USB interface

See www.softing.com for more information for installation and configuration.

## <span id="page-9-0"></span>**4 The Working Environment Used by ServiceBus-Comm**

The desktop will show the following work environment after the successful program start of ServiceBus-Comm.

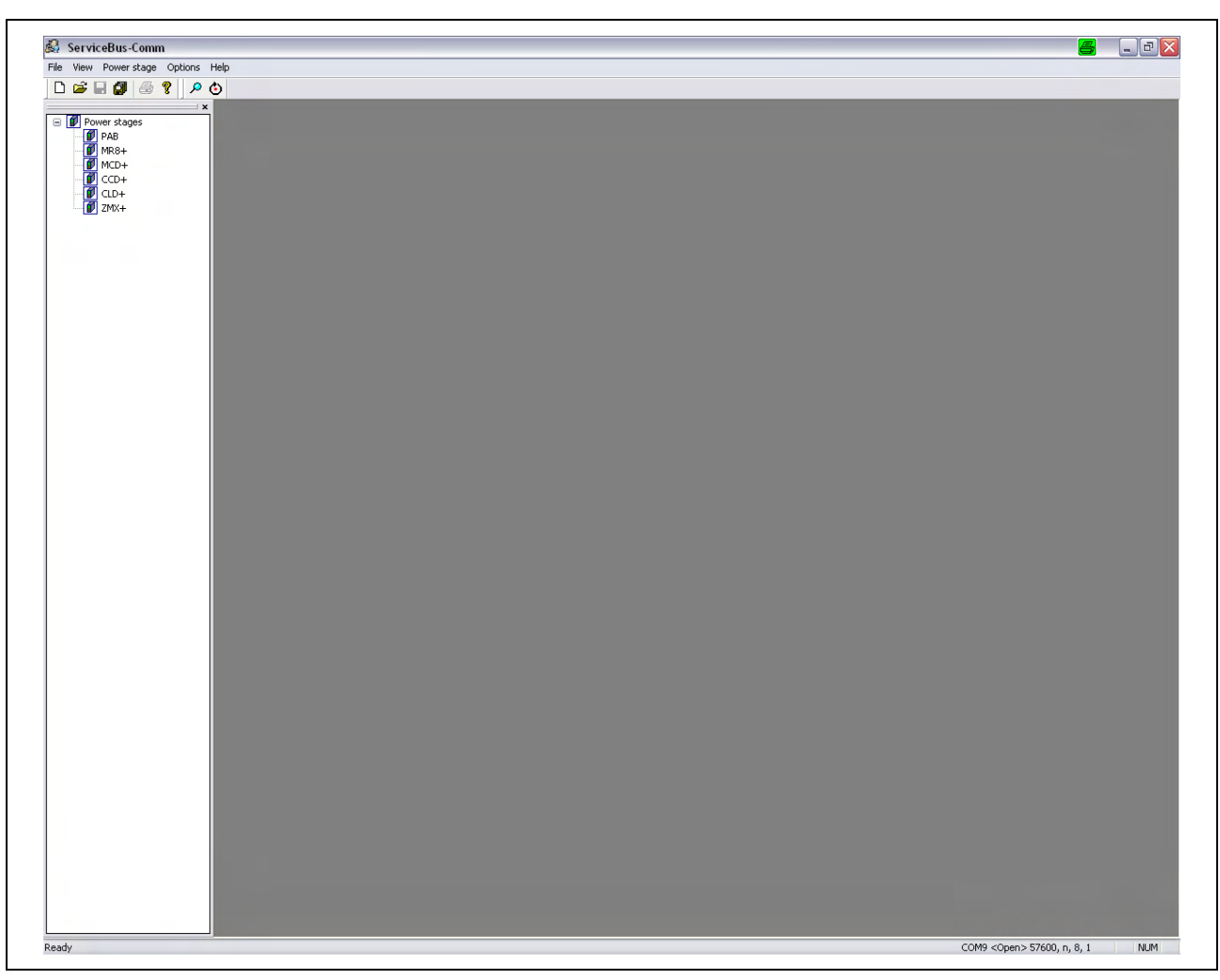

Fig. 4: Desktop after program start

The working environment of ServiceBus-Comm consists of six main components:

- 1. Program name (ServiceBus-Comm)
- 2. The selection menu in the top line on the desktop: File, View, Power stage, Options, Windows, Help
- 3. Tool bars: Selection of some commands with icons (see table)
- 4. The working area
- 5. TreeView of all open power stage files
- 6. The status line at the bottom of the desktop: Interface parameters (COM port, baud rate)

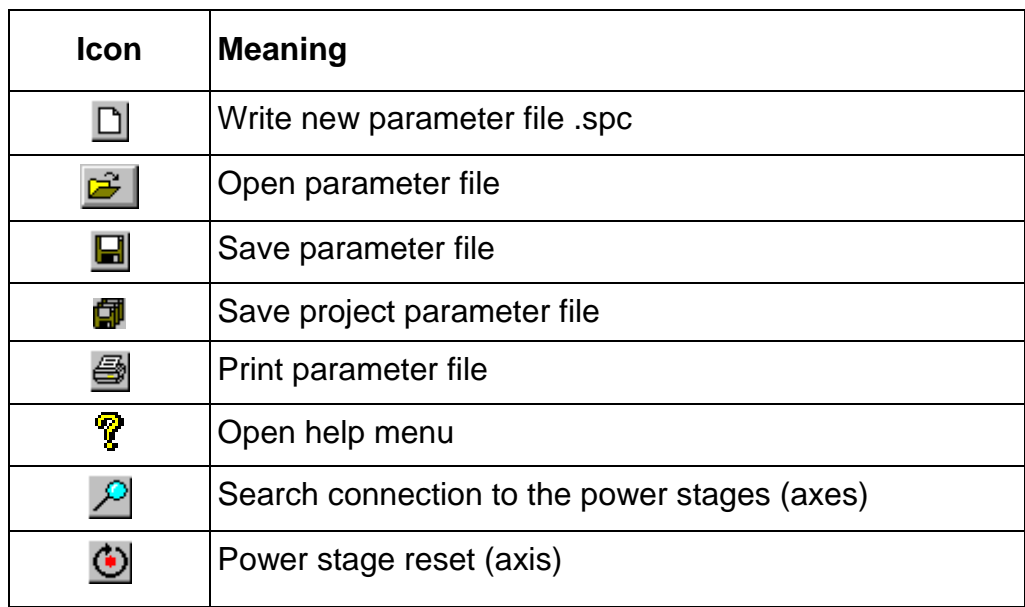

## <span id="page-11-0"></span>**5 The ServiceBus-Comm**® **Menus**

In this chapter you will find all you need for starting and leaving ServiceBus-Comm as well as a detailed description of each menu command, dialogue box, switch etc.

## **5.1 Starting and Leaving ServiceBus-Comm**®

Select *Start / All Programs / Phytron Elektronik GmbH/ ServiceBus-Comm* by clicking to program start with the left mouse key.

Use *File / Exit* to leave ServiceBus-Comm. ServiceBus-Comm will display a warning message if there is are unsaved data in one of its editor windows.

### **5.2 The Menu** *File*

In the menu *File* you will find commands to open parameter files, to create new files, to save changed files, to print files and to leave ServiceBus-Comm.

*File* is the parameter file of a power stage (axis), e.g. MCD1.sdf (**s**ervicebuscomm **d**ata **f**ile).

A data packet of several parameter files (axes) can be pooled as *Project* , e.g. MR8-1.spf (**s**ervicebuscomm **p**roject **f**ile).

## **5.2.1 New**

In the sub menu *File / New* you select a parameter file for one axis or a new project file.

In *File* you enter the power stage type and the axis name (0 to 15 or 0 to 31) to create a new parameter file.

In **Project** all open parameter files are closed.

# <span id="page-12-0"></span>**5.2.2 Open**

In the sub menu *File / Open* or *Project / Open* you can open saved parameter files or project files.

#### *Project / Open:*

When opening the project file SB-Comm compares the state of power stages connected to the axes with the saved values in the project file (e. g. MR8-1.spf).

The result is shown in the TreeView by a coloured marking of the address

 $\begin{bmatrix} 1 & -\end{bmatrix}$  =ok,  $\begin{bmatrix} -\end{bmatrix}$  =differences,  $\begin{bmatrix} -\end{bmatrix}$  =not connected/no entry in the project file).

The power stage parameters of the project file are listed at the desktop.

**Example:** 

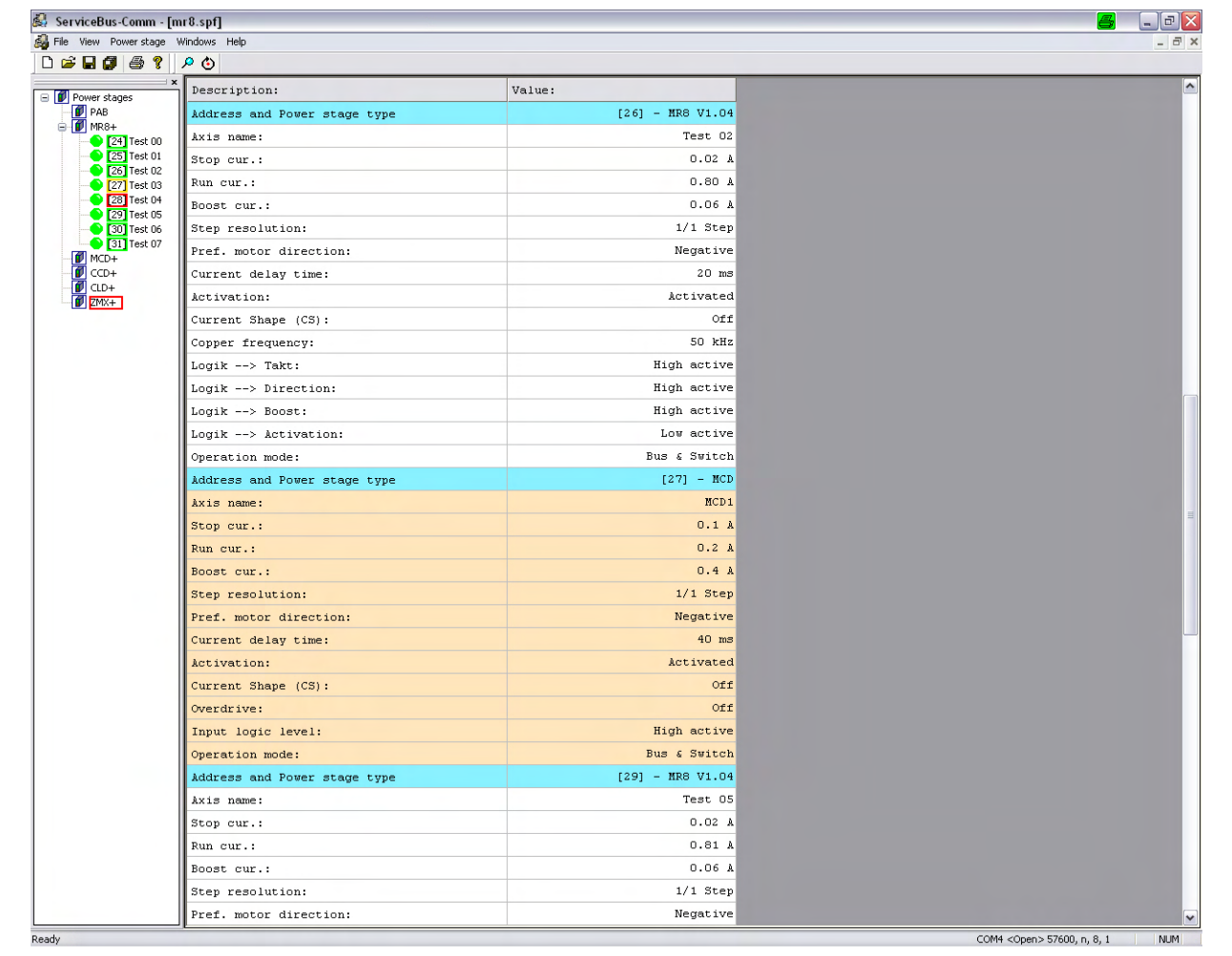

Fig. 5: Example for an open project file

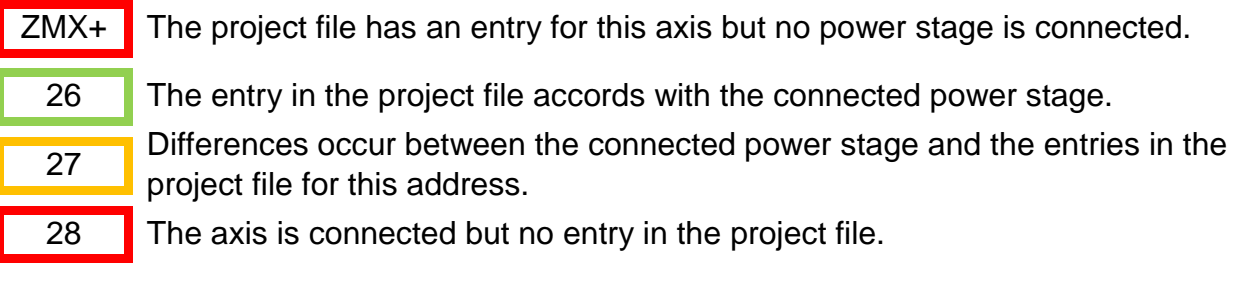

# <span id="page-13-0"></span>5.2.3 Save **国</u>印**

*File / Save* or *Project / Save* stores the parameter file or the project file from the active editor.

#### **5.2.4 Save as**

*File / Save as* or *Project / Save as* saves the data with another file name into another directory.

#### **5.2.5 Close**

*File / Close* closes the file in the active editor. ServiceBus-Comm remains open.

## **5.2.6 Print**

*File / Print* opens the Windows specific print sub menu where you can select the printer type and the print properties.

#### **5.2.7 Exit**

*File / Exit* finishes ServiceBus-Comm. If files are open which are not yet saved, ServiceBus-Comm will ask you to save them.

#### **5.3 The Menu** *View*

In menu *View* you can define the bars for display. The displayed bars are marked by  $\checkmark$ .

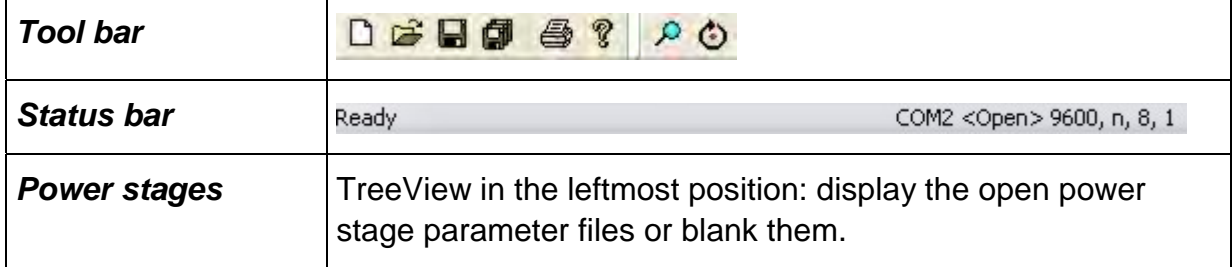

## <span id="page-14-0"></span>**5.4 The Menu** *Power stage*

# **5.4.1 Search**

ServiceBus-Comm searches for the connected power stages from axis 0 to 15 or 0 to 31. The power stages names are listed by coloured control lamps in the TreeView after a successful search:

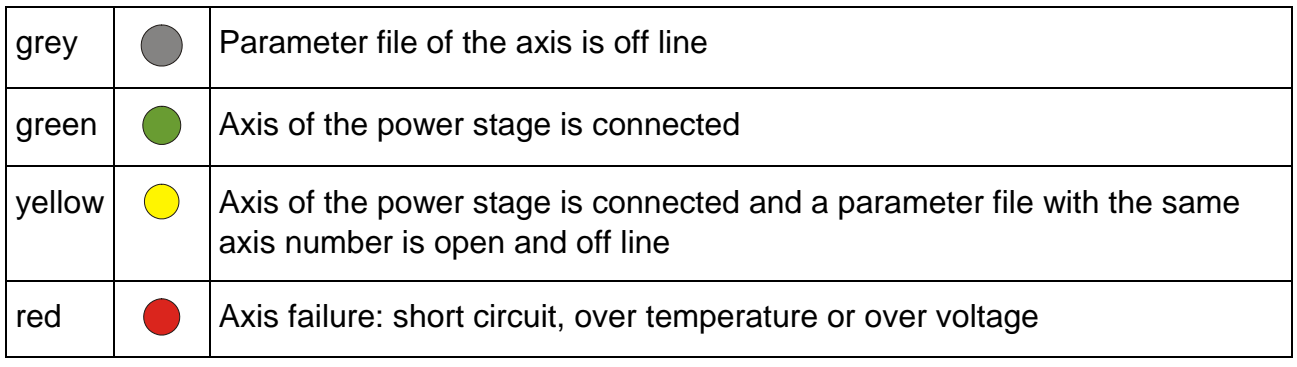

The window with power stage files opens by a double click on the axis name in TreeView:

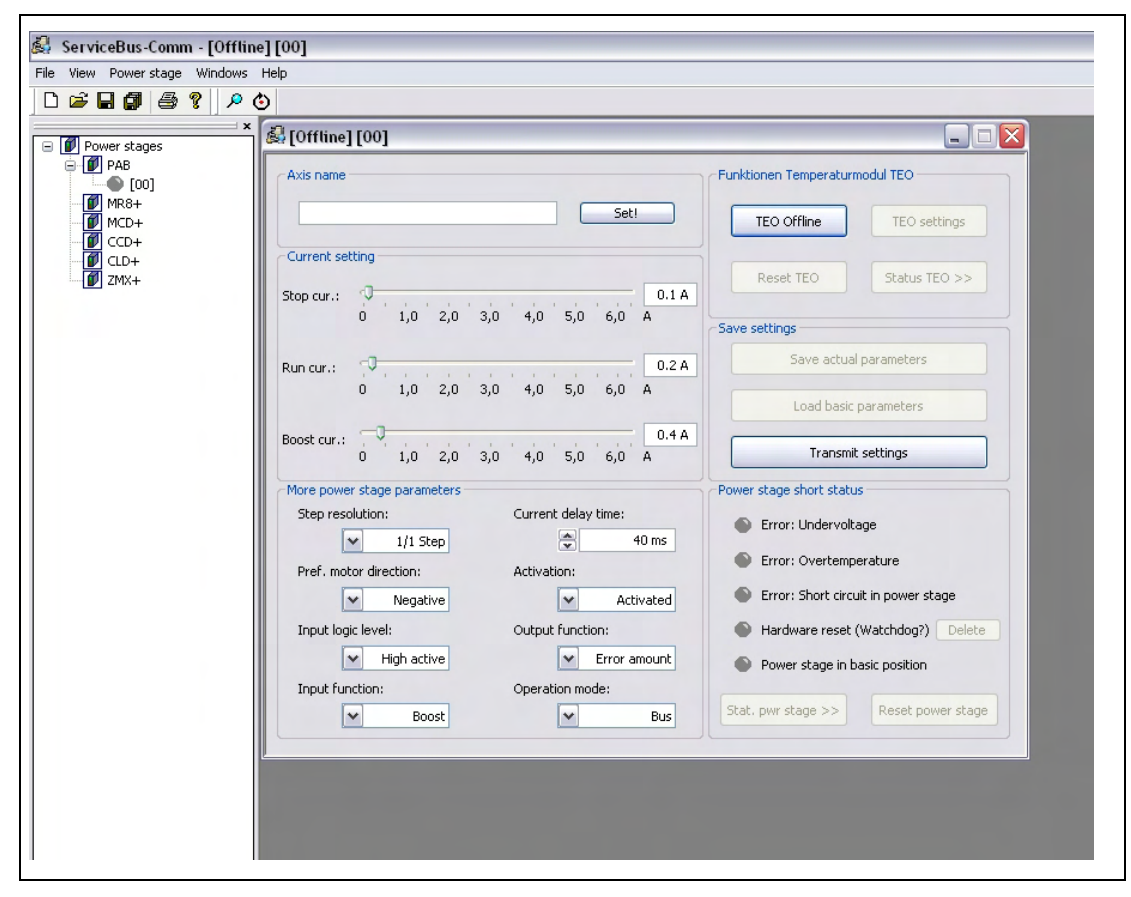

Fig. 6: Example 1: Parameter axis file is off line (control lamp: grey)

<span id="page-15-0"></span>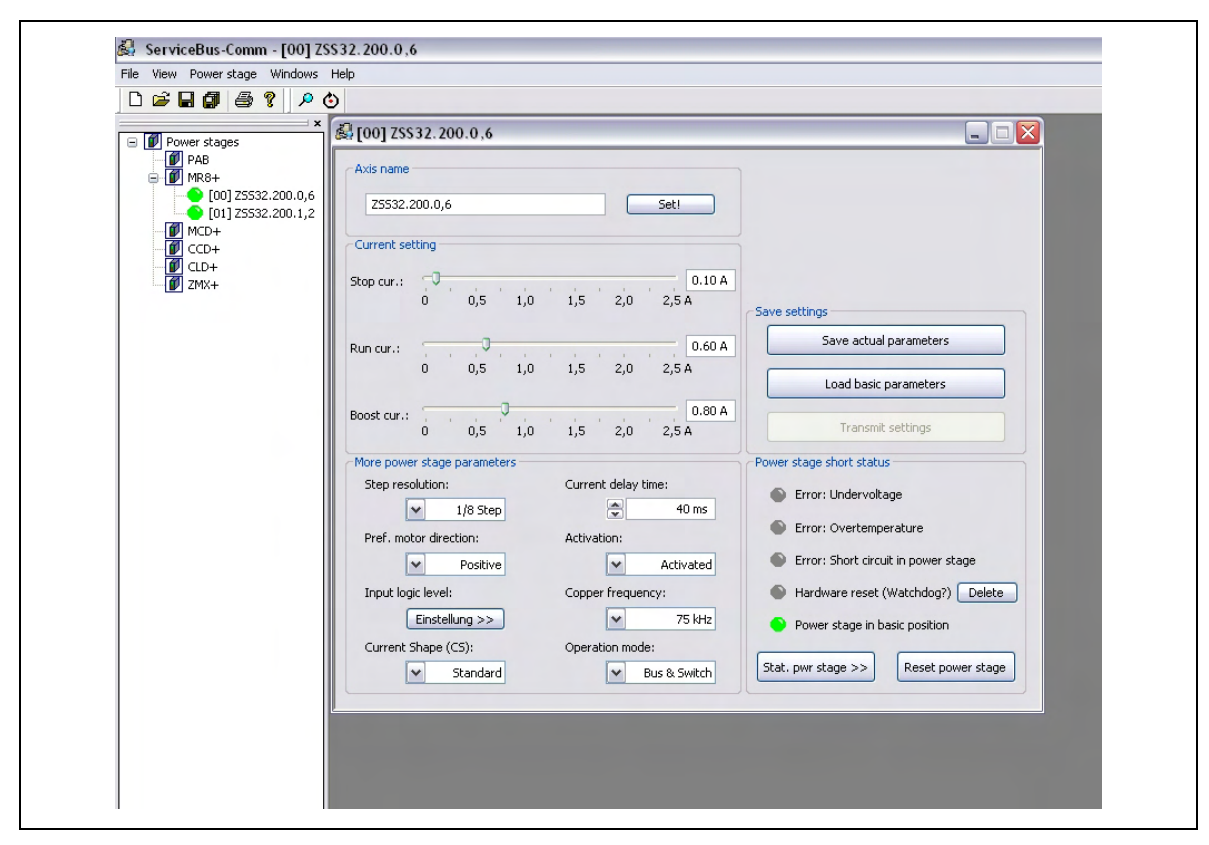

Fig. 7: Example 2: Power stage axis is connected (control lamp: green)

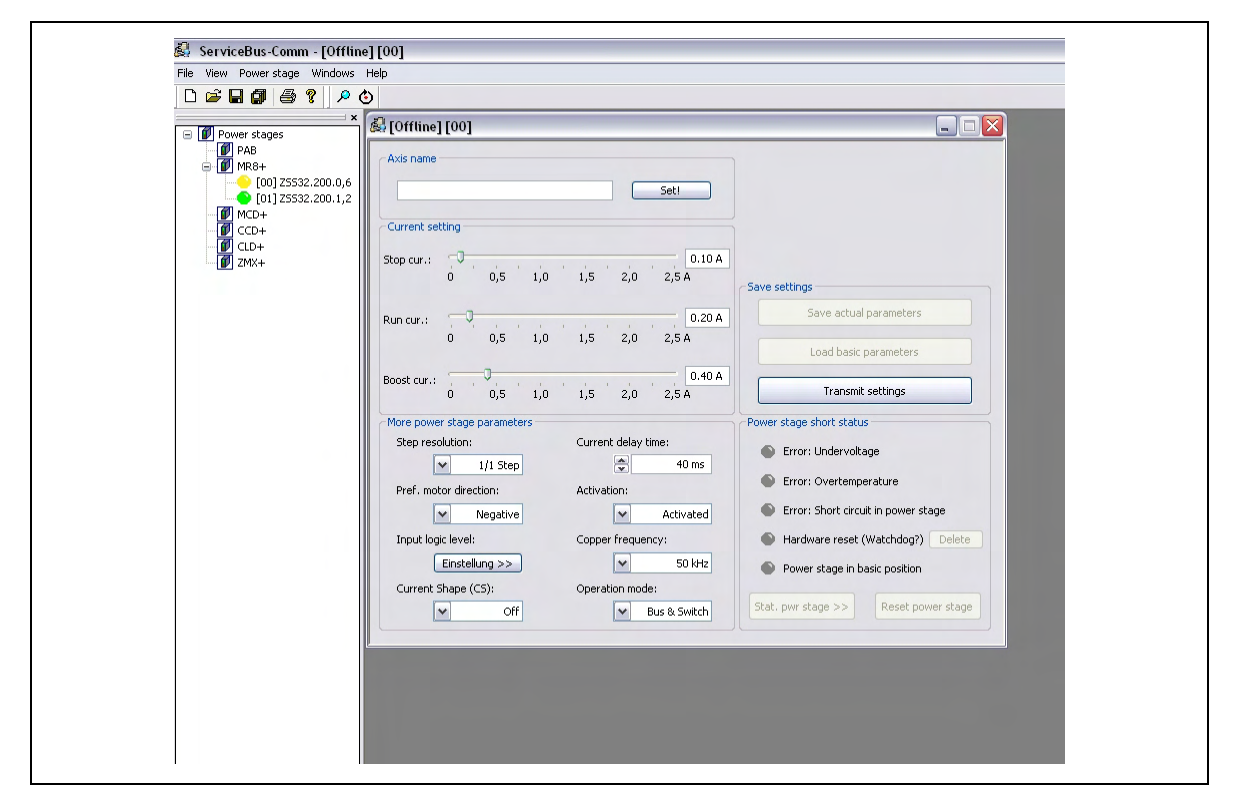

Fig. 8: Example 3: Power stage axis is connected (control lamp: green) and a parameter file with the same axis number is open and off line (control lamp: yellow)

<span id="page-16-0"></span>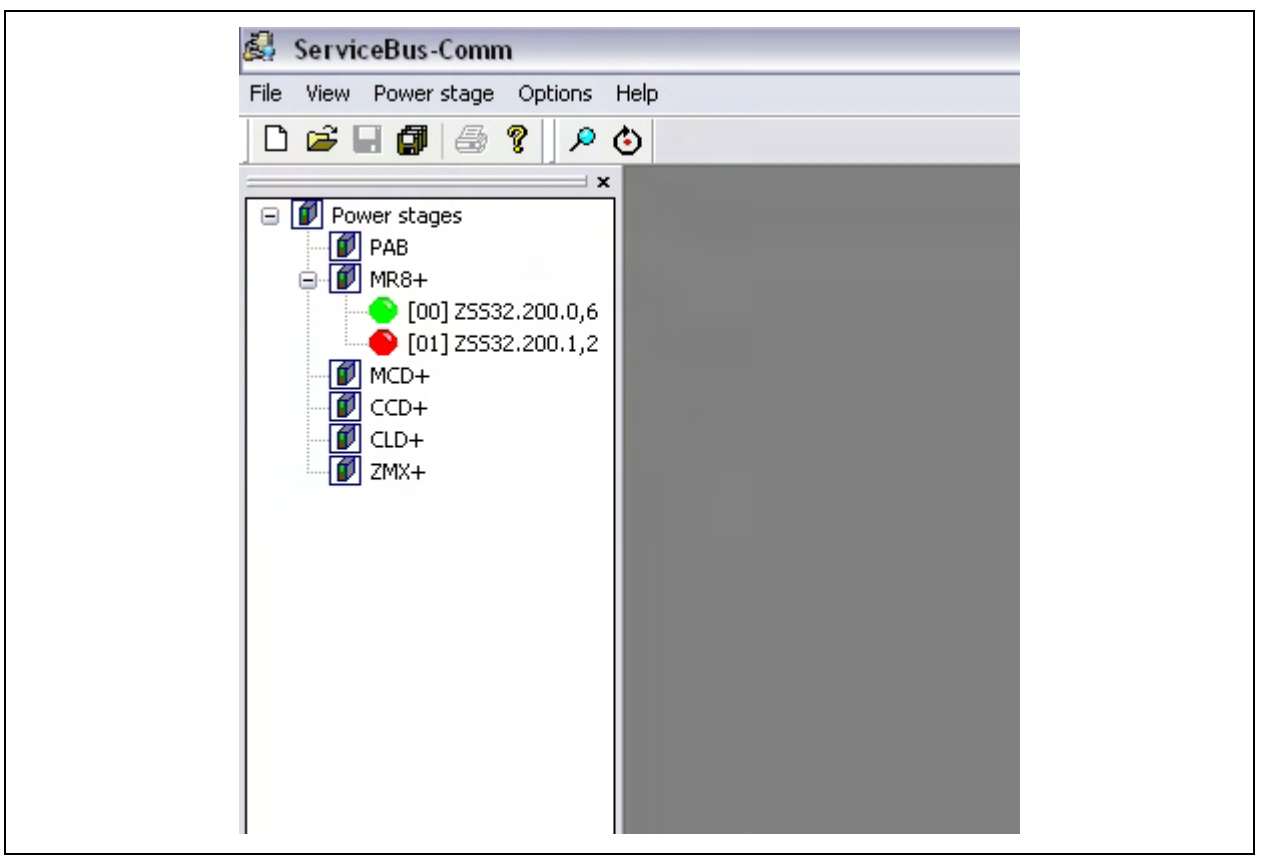

Fig. 9: Example 4: Axis failure (control lamp: red)

The name of the axis is displayed in **Axis name**. The defined axis name is saved in the

EPROM of the power stage by  $\sqrt{\frac{1}{1-\frac{1}{C}}\mathcal{E}(t)}$ 

Run, Boost and stop current can be set in **Current setting** by the sliding switch, while the preset value is shown as a number on its right hand side.

In **Save settings** the 3 buttons fulfil the following tasks:

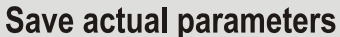

**Load basic parameters** 

**Transmit settings** 

The power stage parameters set on screen are saved to the power stage EPROM

The power stage values which are set on screen are temporarily transmitted to the power stage (in off line

The power stage is set to default values

mode only!).

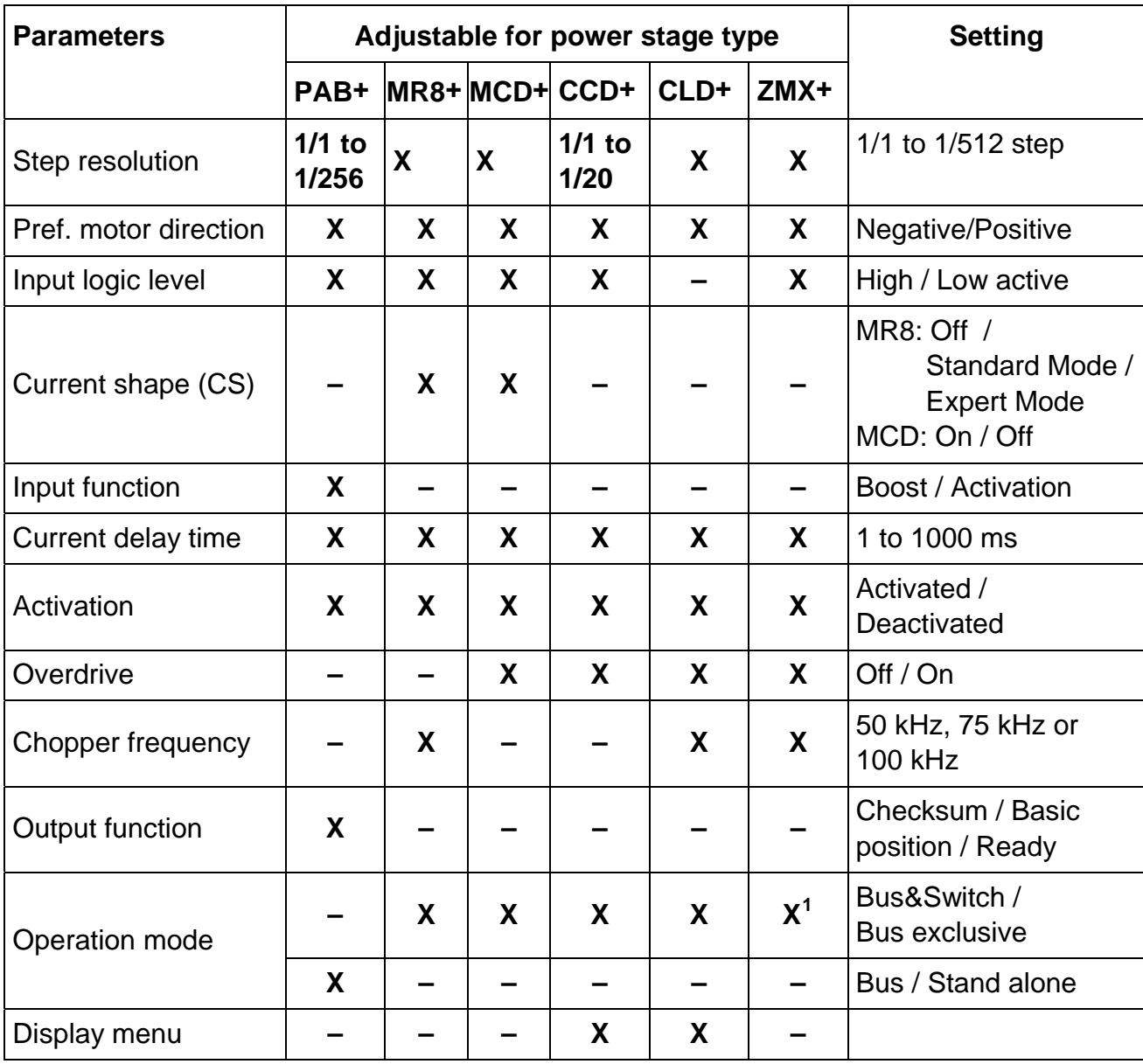

It is possible to select different operating parameters in **More power stage parameters**:

The parameter values depend on the power stage type and are specified in the corresponding power stage manual.

 $\overline{a}$ <sup>1</sup> The switch status can only be read on ZMX+. The ServiceBus mode is set by the "SB active"

#### **Explanation of the parameter operation mode:**

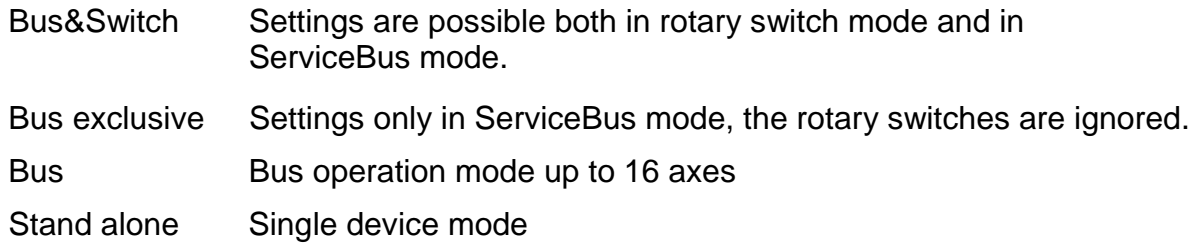

## Five axes status values are displayed in **Power stage short status** by the control lamps  $\bigcirc$ :

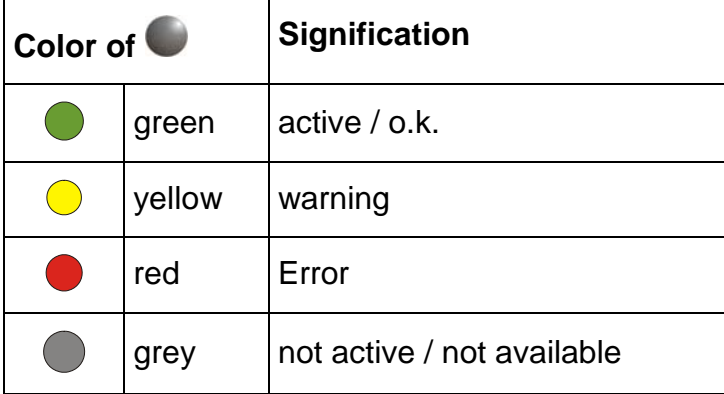

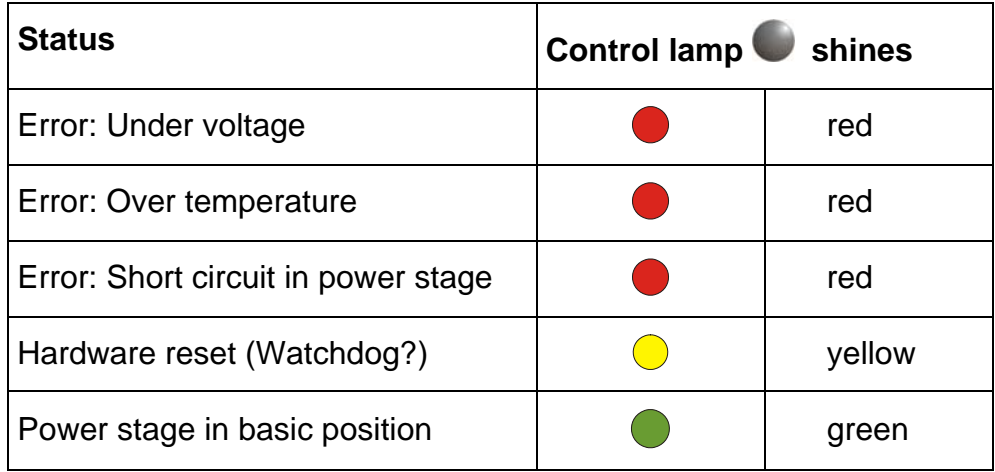

**Remark: Watchdog** is monitoring software, which activates a reset in case of certain error status: Then, the control lamp shines yellow.

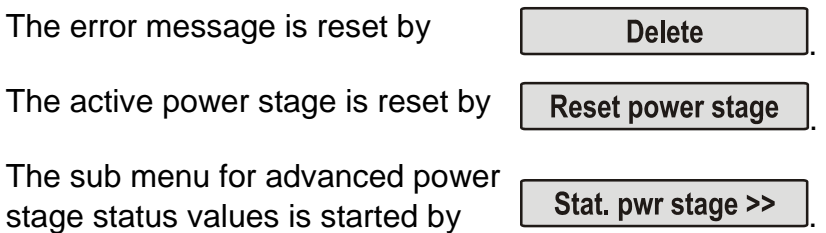

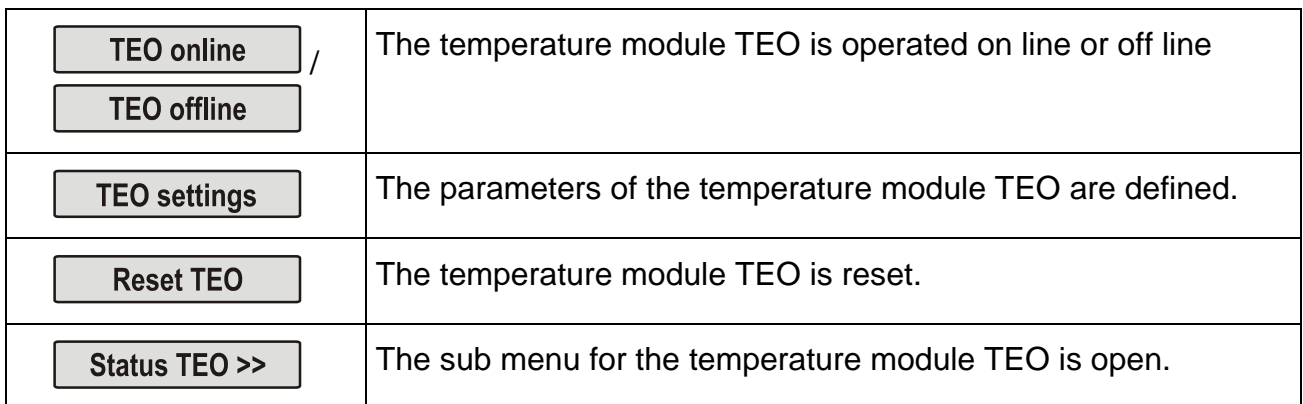

<span id="page-19-0"></span>**Functions Temperature module TEO** is subdivided (for PAB+ only):

# **5.4.2 Reset Power Stage**

The **active** power stage axis is reset.

## **5.4.3 Sub menu S***ettings TEO* **(for PAB+ only)**

Settings for the temperature module TEO can be entered:

<span id="page-19-1"></span>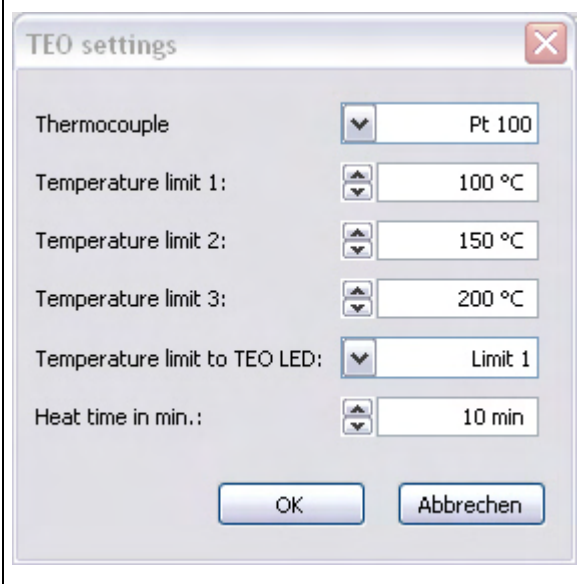

<span id="page-20-0"></span>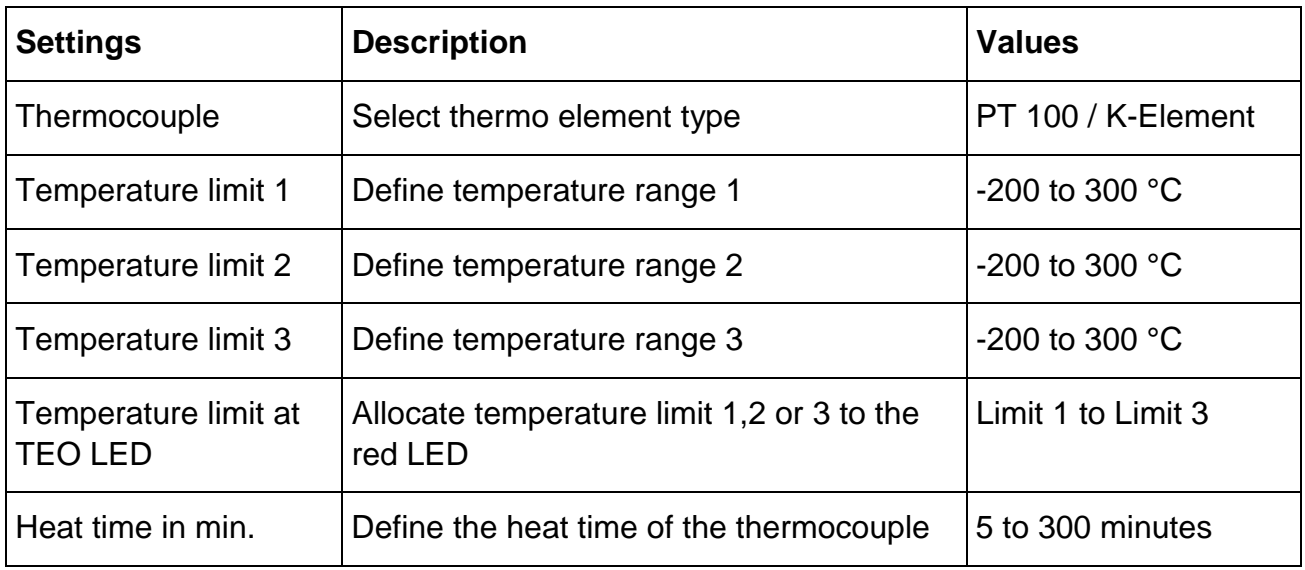

## **5.4.4 Sub menu** *Status Power stage>>*

The view of this sub menu depends on the type of power stage:

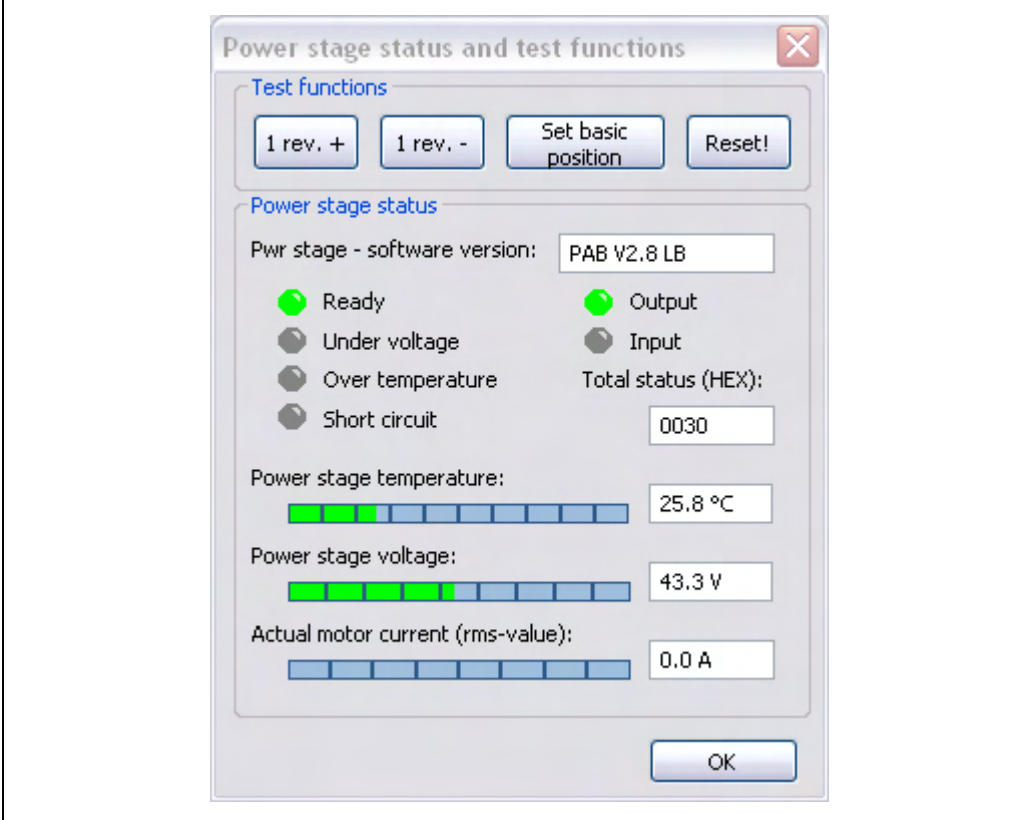

Fig. 10: Example: Sub menu Power stage status and test functions for PAB+

<span id="page-21-0"></span>**Test functions** of the axis can be started by this sub menu:

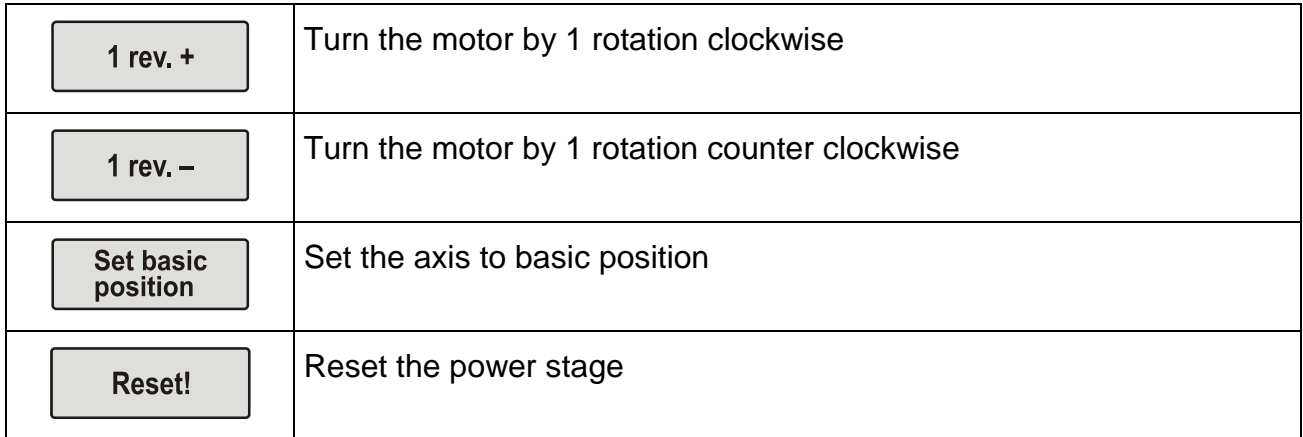

The power stage status is displayed by control lamps:

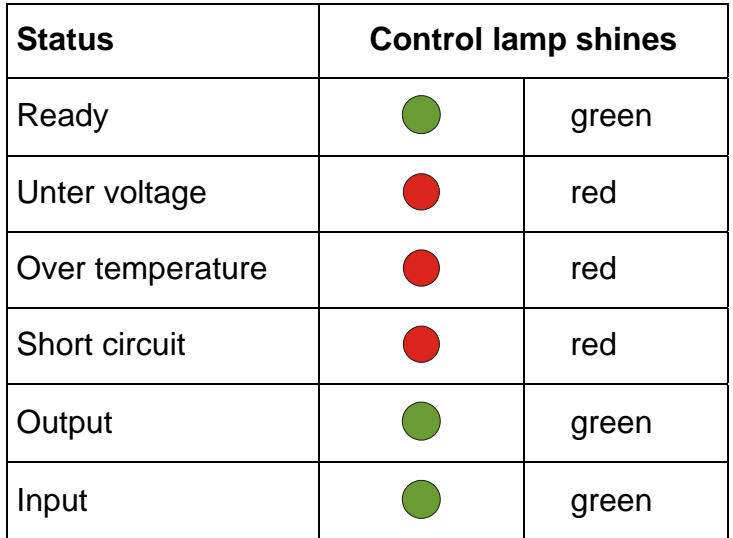

The sum of all status values is hexadecimal coded in **Total status**.

The actual software version of the power stage is displayed in **Pwr stage - software version**.

The power stage temperature, voltage and the actual motor current are displayed in a bar chart and numerically.

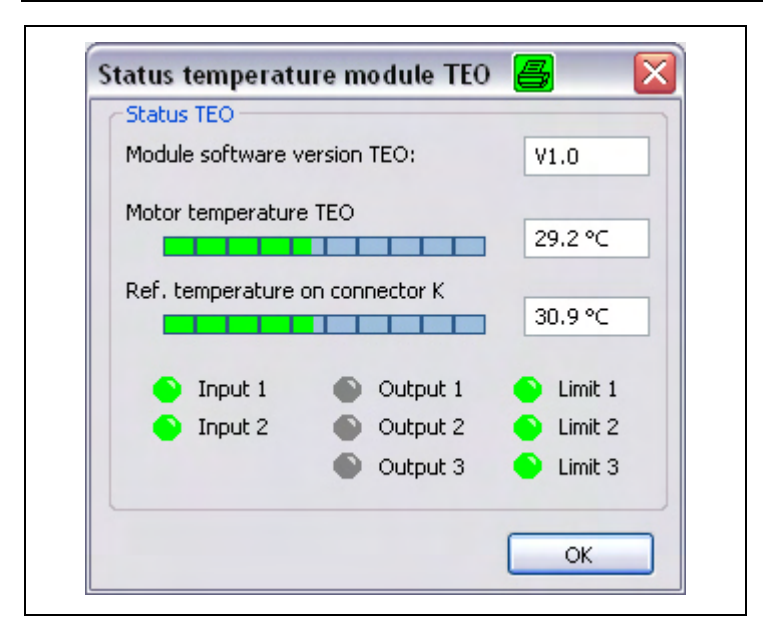

## <span id="page-22-0"></span>**5.4.5 Sub menu** *Status TEO>>* **(for PAB+ only)**

Fig. 11: Sub menu Status temperature module Status TEO

#### **5.4.6 Status Overview**

The axis status is shown clearly arranged:

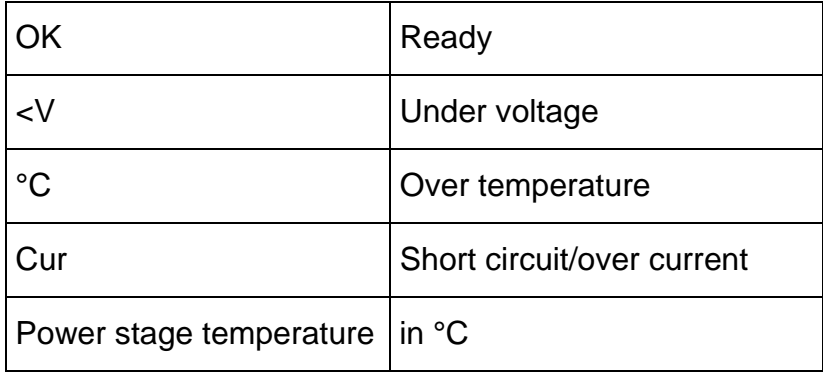

<span id="page-23-0"></span>

| Axes<br>Nr.:   | Axisname:     |              |           |   | Ok <v cur<="" th="" °c=""><th>Pwr stage temperature:</th></v> | Pwr stage temperature: |
|----------------|---------------|--------------|-----------|---|---------------------------------------------------------------|------------------------|
| [00]           |               |              |           |   |                                                               |                        |
| [01]           | Axis 1        | ⋒.           |           | . |                                                               |                        |
| $[02]$         |               |              |           |   |                                                               |                        |
| $[03]$         | Axis 3        | ⋒            |           |   |                                                               |                        |
| $[04]$         | Axis 4        |              |           |   |                                                               |                        |
| [05]           | Axis 5        |              |           |   |                                                               |                        |
| [06]           | Axis 6        | ●            | $\bullet$ |   |                                                               |                        |
|                | $[07]$ Axis 7 | ●            | $\bullet$ |   |                                                               |                        |
| Axes selection |               |              |           |   |                                                               |                        |
| ⊙ Axes 00-07   |               | ◯ Axes 16-23 |           |   |                                                               |                        |

Fig. 12: Menu Status overview

32 axes can be divided in **Axis selection** into 4 ranges.

## **5.4.7 Project**

**All** axes files which are set on screen are saved in the corresponding power stage files by *Project*.

### <span id="page-24-0"></span>**5.5 The Menu** *Options*

The menu *Options* is only available, if no power stage axis is open.

#### **5.5.1 Interface Parameters**

Several interface parameters can be set in this menu.

#### **RS 232/RS 485 inteface:**

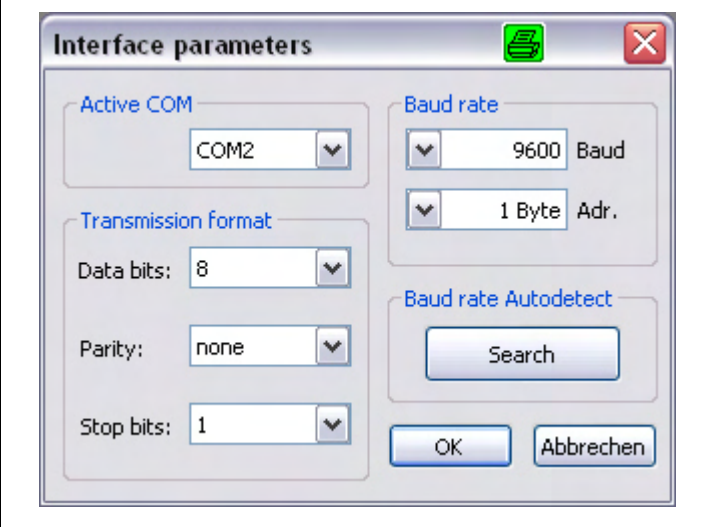

Fig. 13: Interface parameter settings

#### **Active COM**

Here, the power stage that is connected to the interface, is set.

ServiceBus-Comm searches automatically for available PC interfaces (up to 32). Installed USB --> RS converter interfaces are also found and displayed.

#### **Transmission format**

Here, you can set the transmission format of the interface.

**Important:** These settings must not be changed! They are designed for additional power stages.

#### **Baud rate & Adr.Byte(s)**

The **Baud rate** (data per second in KBits) can be selected by clicking the drop down arrow of the box *Baud rate* (values from 9600 to 115200). The value must be compatible with the power stage's baud rate.

The value of the power stage address should be selected in **Adr.**:

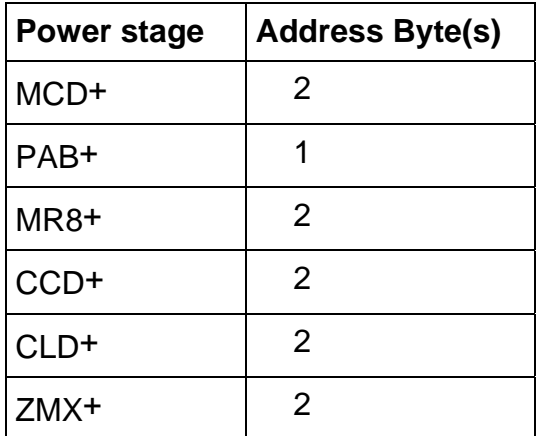

#### **Baud rate Autodetect**

In **Baud rate Autodetect** ServiceBus-Comm searches for the connected power stages with the preset interface in all possible baud rates (9600 to 115200) and all addresses (0 to 15 or 0 to 31):  $\frac{\text{Search}}{\text{Search}}$ 

**Remark:** This search can take some minutes. We recommend to open the function **Search** , if you want to search for the connected power stages with the same baud rate and the same address bytes.

The changes are accepted by  $\begin{array}{|c|c|}\n\hline\n\end{array}$  and the interface is initialized with the new parameters.

Cancel aborts the changes.

## **CAN Interface:**

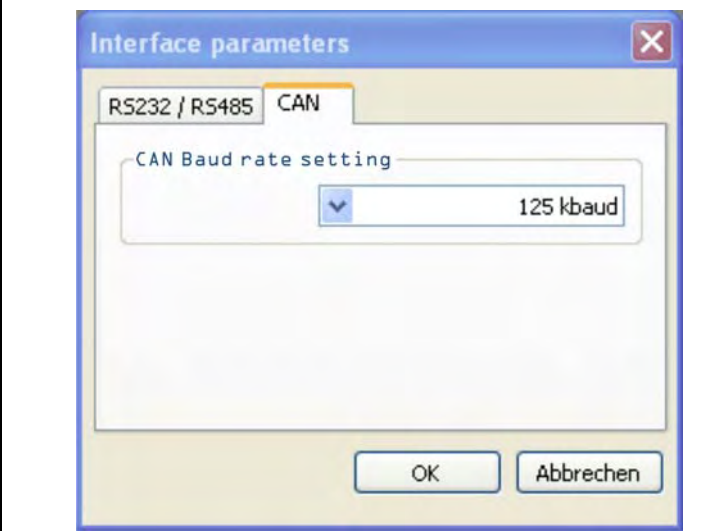

Fig. 14: Interface parameter settings for CAN

## **CAN Baud rate setting**

The baud rate of the CAN controller (data per second in baud) can be selected by clicking the drop down arrow (125, 250, 500 or 1000). The value must be compatible to the power stage's baud rate.

#### <span id="page-27-0"></span>**5.5.2 Monitor**

#### **Important:**

**The menu** *Options / Monitor* **is a program for the service department. If you want to use** *Options / Monitor***, please call phytron's service in any case.** 

This program menu is used for testing the power stage. You can directly send commands to the connected power stage.

#### **5.5.3 Language**

With *Options / Language* you can select the program dialogue in German or English.

#### <span id="page-28-0"></span>**5.6 The Menu** *Windows*

You can arrange optically the displayed axes windows by the menu *Windows*. The directories of all files are listed after clicking on *Windows*. You can select the active window on screen by mouse click. The active window is marked by  $\checkmark$ .

### **5.6.1 Cascading Windows**

Several open axes files are arranged in a cascading mode by clicking on *Cascading Windows*.

The order of the axes remains unchanged.

Before:

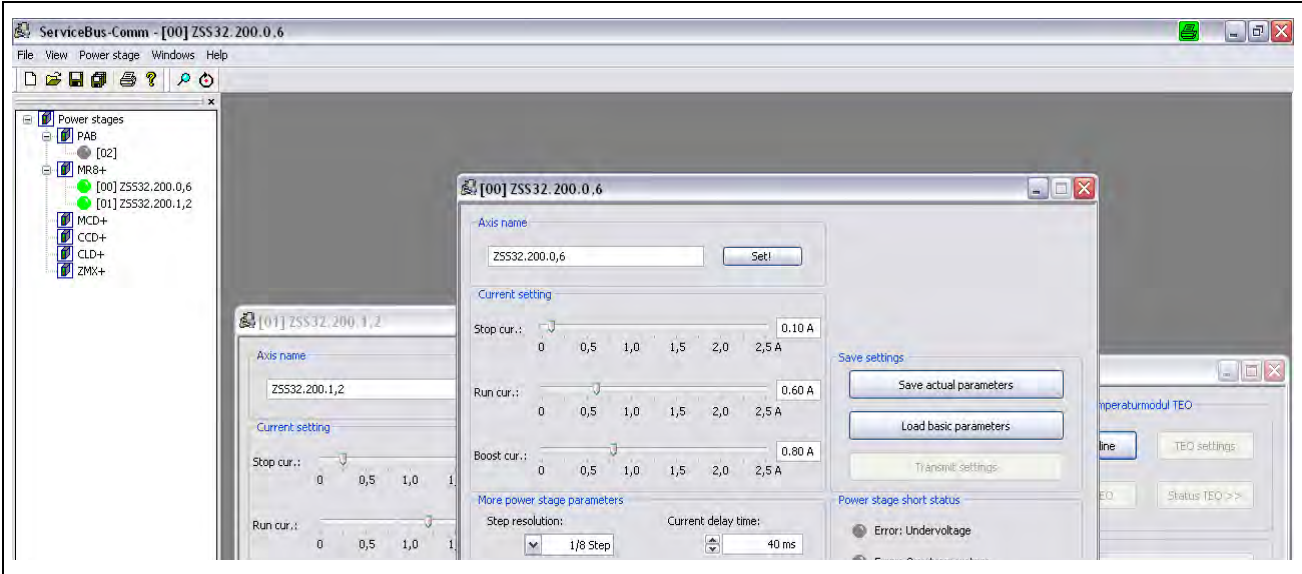

#### Afterwards:

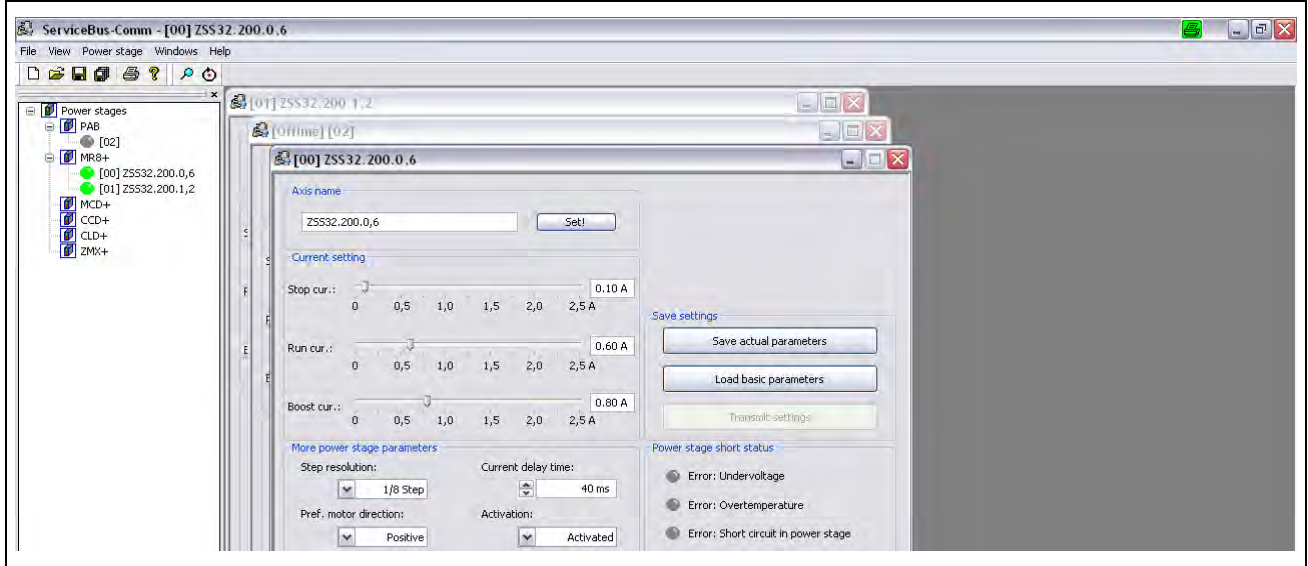

#### <span id="page-29-0"></span>**5.6.2 Tile Windows**

The open axes files are placed horizontally by clicking on *Tile Windows*.

#### **5.6.3 Place Symbols**

Here, the minimised program windows on the lower screen edge are placed in a row side by side.

# **5.7 Menu** *Help*

# **5.7.1 About ServiceBus-Comm**®

The menu *Options / About ServiceBus-Comm* gives you important information about the program version of ServiceBus-Comm, copyright and phytron's contact info ([Fig. 15:\)](#page-29-1):

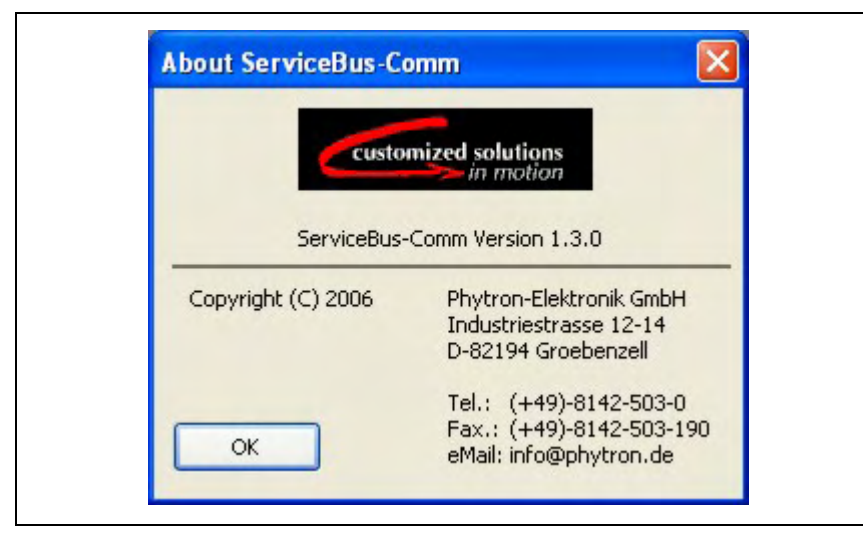

Fig. 15: Information about ServiceBus-Comm

## <span id="page-29-1"></span>**5.7.2 Help**

The menu *Options / Help* opens the help function of ServiceBus-Comm.

### <span id="page-30-0"></span>**6 Error Messages**

In this appendix are hints on how to handle error messages of ServiceBus-Comm. Messages which do not need any additional information are not contained in this appendix.

#### **Remark:**

Error messages resulting in problems with any peripheral device are very often caused by trivial facts like: device is not switched on, cables are missing, cable is defective and so on. Please check these items.

#### **Interface Problems**

#### **An interface time out has occurred**

Reasons for this problem may be:

- The cabling is wrong (RD and TD pins interchanged).
- The cabling is defective or interrupted.
- The time out selected in ServiceBus-Comm is too short.
- The interface parameters selected in ServiceBus-Comm do not match the power stage type used.
- No power stage connected

#### **Interface cannot be opened**

Reason: The interface is already used by another program.

Troubleshooting: Select another interface in menu *Interface parameters*

#### <span id="page-31-0"></span>**7 USB Driver Installation**

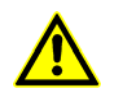

Administrator authorizations are required for the driver installation.

- Use a USB cable with a maximum length of 2 metres!
- To test several USB devices, which are identical in construction, use the same USB port on the PC to avoid changing the COM port number.
- Insert the phytron CD and open the folder **USB Treiber** with Windows Explorer. Select the .**exe** program which goes with your system software and start it by double clicking. The following window is shown on the desktop after a successful installation:

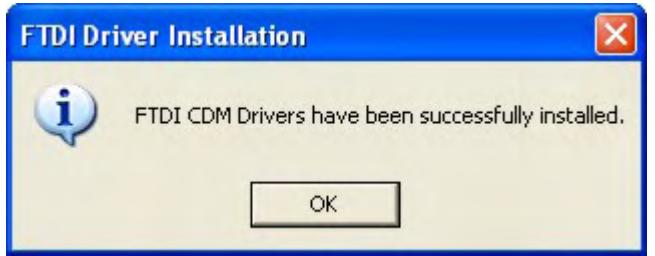

- Connect the power stage directly or via USB converter to the USB port of your PC by USB cable.
- For checking the correct USB driver installation, continue as follows:

Start the device manager by clicking Start $\rightarrow$ Settings $\rightarrow$ System control and double click on **System**. Then select the **Device manager** tab. The USB components can be found in **Computer** $\rightarrow$  Ports and in **Universal Serial Bus Controller**. Here the new USB component is shown: **USB Serial Port (Com X)**

• You'll also find information about the driver installation for the chip FT232R on [http://www.ftdichip.com.](http://www.ftdichip.com/)

## <span id="page-32-0"></span>**8 Copyright and Limitation of Warranty**

The software ServiceBus-Comm and any documentation delivered with it are protected by copyright law. The manual must not be copied, reproduced, put into machine readable form, neither complete or in parts, without the prior written permission of Phytron-Elektronik GmbH.

ServiceBus-Comm as a freeware product will only give you the right to make backup copies for personal use. However, the program must not be changed nor sold.

#### **Limitation of warranty**

The software ServiceBus-Comm and its documentation have been made with great care and have been reproduced under effective controlling measures. Each disk or CD-ROM delivered by Phytron-Elektronik GmbH is checked against viruses by means of a well known virus scan program. Nevertheless there might be mistakes.

We refer to our delivery and payment conditions, in particular to item VII liability and item IX software utilization.

You'll agree to our delivery and payment conditions, if you install, copy or otherwise use the software. If you disagree to these conditions you aren't authorized to install or use the software.

#### **Trade marks**

In this manual several trade marks are used which are no longer explicitly marked as trade marks within the text. The lack of these signs may not be used to draw the conclusion that these products are free of rights of third parties. Some product names used herein are for instance

- ServiceBus-Comm is a trade mark of Phytron-Elektronik GmbH.
- Microsoft is a registered trade mark and WINDOWS is a trade mark of the Microsoft Corporation in the USA and other countries.

#### <span id="page-33-0"></span>**9 Index**

### **A**

**<sup>L</sup>** Activation 16 Address byte 24 Language 26 Administrator authorizations 7 Axis failure 15 **M**

Baud rate 23, 25 **O** Bus operation mode 17 Contract Contract Off line 13

Cabling 29 Options 23 CAN 7, 25 Overdrive 16 Cascading windows 27 CD 5 **P**

## **D R**

Default values 15 RAM 4 Defect cabling 29 Rotation 20 Degassing time 19 RS485 4

EPROM 15<br>Error 17 Search 13 Error message 29 Stand alone 16

Interface parameters 23 TreeView 8, 12

Interface problems 29

Monitor 26 **<sup>B</sup>**

**C** Operating system 4 **C** Operation mode 16

Chopper frequency 16<br>
COM Interface 23, 29<br>
Control lamp 14, 17, 20<br>
Copyright 2, 28, 31<br>
Current delay time 16<br>
Current shape 16<br>
Project 4, 9, 10, 22<br>
Project 4, 9, 10, 22<br>
Project 11

### **E S**

Selection menu 8 **F** State line 8 State line 8 State line 8 Status bar 12 File 10 Status overwiew 21 Freeware 31 System requirements 4

#### **H T**

Help 28 Temperature module TEO 18 Test functions 19 **I** Tile windows 28 Installation program 5 Tool bar 12<br>Installation programm 5 Trade mark 31<br>Interface 7 Transmission format 23

**U**

Update 7 USB 4, 7 USB driver 7, 30 USB interface 7 USB port 30

**W**

Watchdog 17 Window 27 Working area 8 Working environment 8

**Phytron-Elektronik GmbH • Industriestraße 12 • 82194 Gröbenzell, Germany Tel. +49(0)8142/503-0 • Fax +49(0)8142/503-190 • E-Mail info@phytron.de • www.phytron.de**

**Phytron, Inc. • 600 Blair Park Road Suite 220 • Williston, VT 05495 USA Tel. +1-802-872-1600 • Fax +1-802-872-0311 • Email info@phytron.com • www.phytron.com**